Employer Registration Tutorial for the 2021 UPR RP Virtual Career Fair

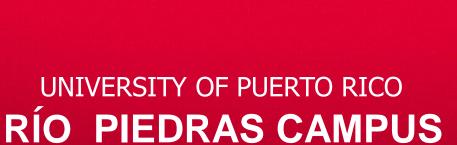

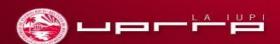

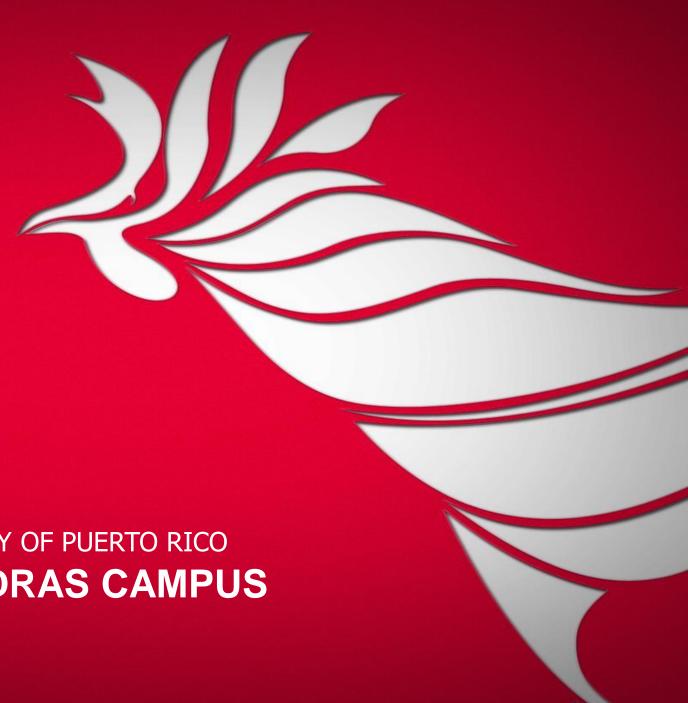

# **Employer Registration**

Access the following link:

https://forms.office.com/Pages/ResponsePage.aspx?id=wF36DW8DFUaZ5JSvgi8rhFSEUupSeqxBkj0KhN9VowtUNDc0MTJGTjBONU5ISkpJSjM2UldKNU1XVy4u

**Recommendations:** Before starting the Employer Registration we suggest you use an Outlook email account and download the free Microsoft Teams App.

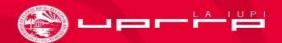

# Registration Form

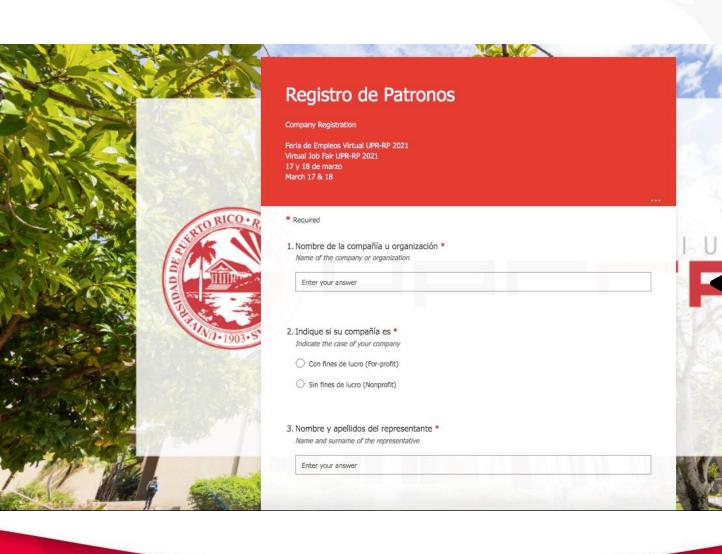

 Note: We recommend using an Outlook email account to complete the employer registration form.

Proceed to fill out all the required information about your company, organization or institution.

# You have finished the Registration Form!

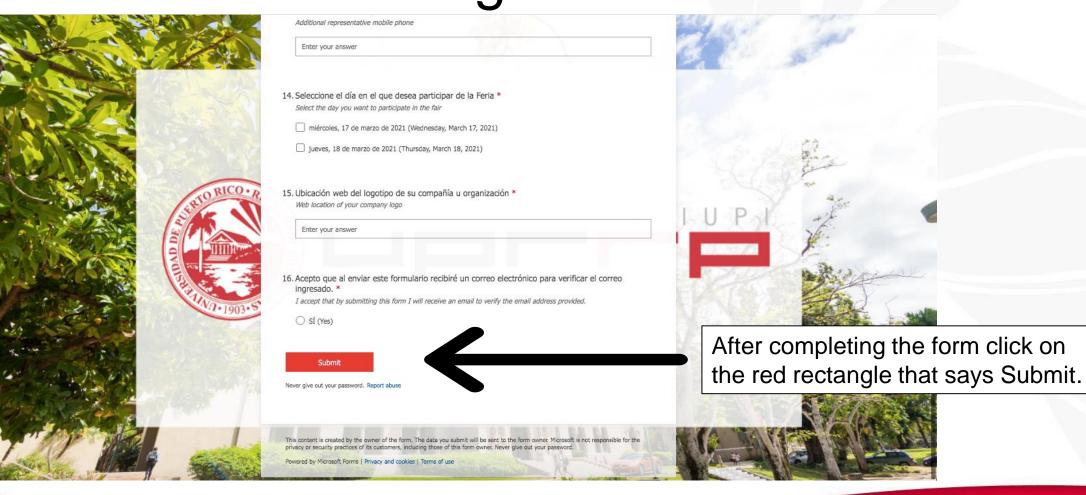

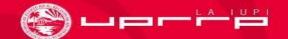

## Confirm your email address

Your code

will appear

here.

В

Bruno (IT) <admin@M365EDU848165.OnMicros oft.com>

Tue 2/2/2021 11:24 AM

To: You

Saludos:

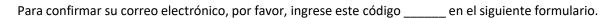

Oficina de Empleo Decanato de Estudiantes Universidad de Puerto Rico Recinto de Río Piedras

Greetings:

To confirm you email address, please enter this code \_\_\_\_\_ in the following form.

Employment Office Dean of Students Office University of Puerto Rico Río Piedras Campus

Reply Forward

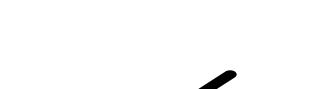

You will receive an email containing a code and a link to confirm your email address.
Once you click on the link, you will have to enter the email you used to complete the Registration Form and the code received.

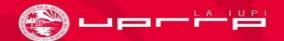

# Confirm your email address

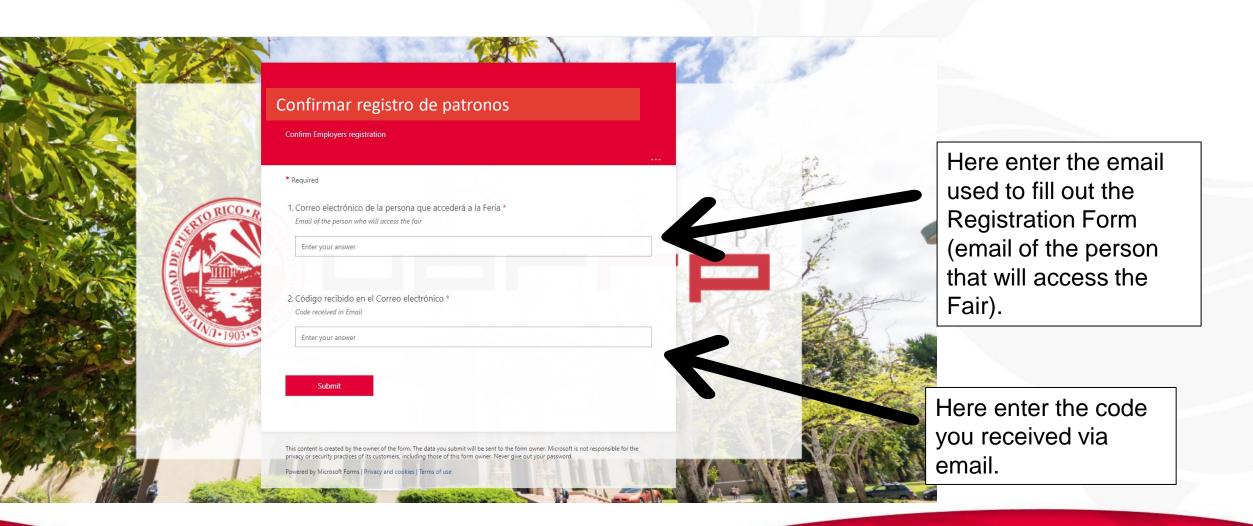

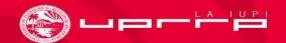

# Complete your payment

В

#### Bruno (IT) <admin@M365EDU848165.OnMicrosoft .com>

Tue 2/2/2021 11:28 AM

To: You

iSaludos!

Hemos validado exitosamente el registro de su empresa. Acceda, por favor, al enlace <a href="https://form.jotform.com/210204447885860">https://form.jotform.com/210204447885860</a> para efectuar su pago. Si es una organización sin fines de lucro, agradeceremos que acceda igualmente al enlace.

Una vez se confirme su pago, recibirá una invitación por correo electrónico para entrar a su canal en la Feria en MS Teams.

Gracias. ¡Valoramos mucho su apoyo!

Oficina de Empleo
Decanato de Estudiantes
Universidad de Puerto Rico
Recinto de Río Piedras

#### Greetings!

We have successfully validated your company registration. Please access this link <a href="https://form.jotform.com/210204447885860">https://form.jotform.com/210204447885860</a> to make your payment. If you are a nonprofit organization, we would be grateful if you also access the link.

Once your payment is confirmed, you will receive an email invitation to enter your channel at the Fair in MS Teams.

Thank you. We truly appreciate your support!

Employment Office Dean of Students Office University of Puerto Rico Río Piedras Campus  Note: Even if you are representing a nonprofit organization, please complete the payment form.

Please enter the link and fill out all the required information to complete your payment.

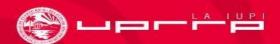

# Invitation to participate on the 2021 UPR RP Virtual Career Fair through Microsoft Teams

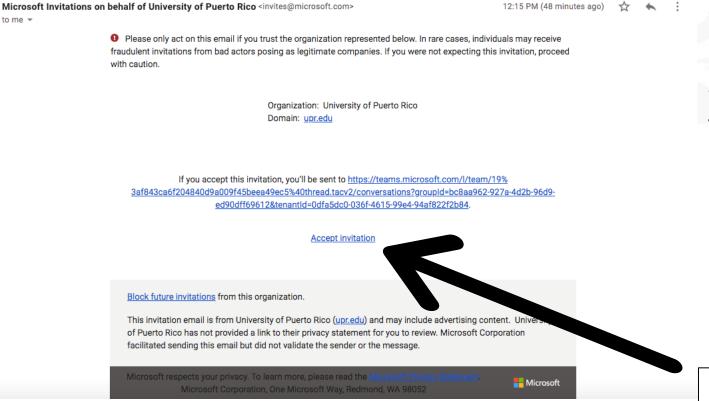

Once the receipt of your payment is confirmed, you will receive an email with the invitation to participate in the 2021 UPR RP Virtual Career Fair through Microsoft Teams. If you do not find it in your inbox, please verify your spam or junk-drive.

Click specifically on Accept invitation to access "Feria de Empleos UPR RP 2021" in Microsoft Teams.

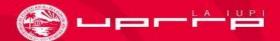

# If you are using an Outlook email account

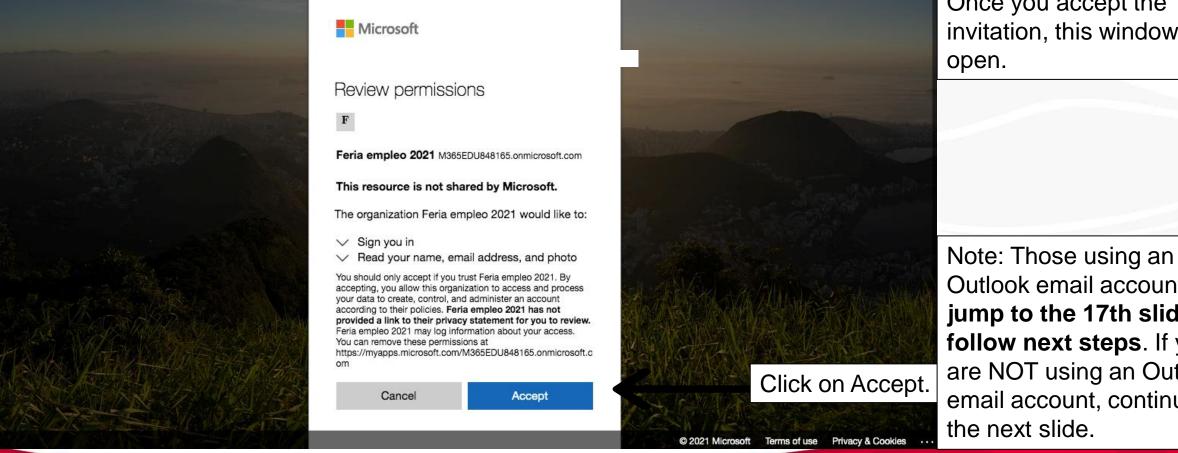

Once you accept the invitation, this window will

Outlook email account, can jump to the 17th slide to follow next steps. If you are NOT using an Outlook email account, continue to

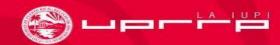

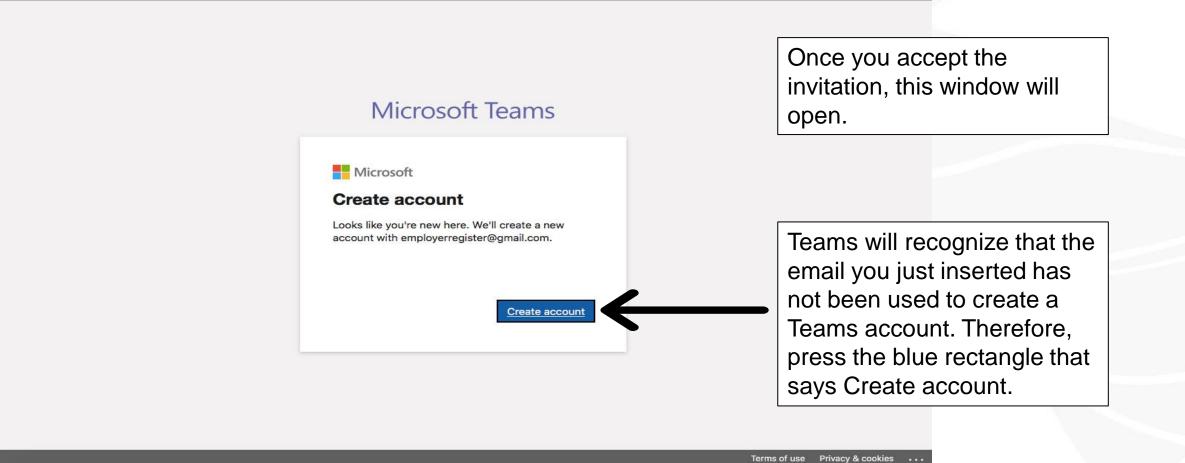

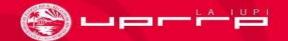

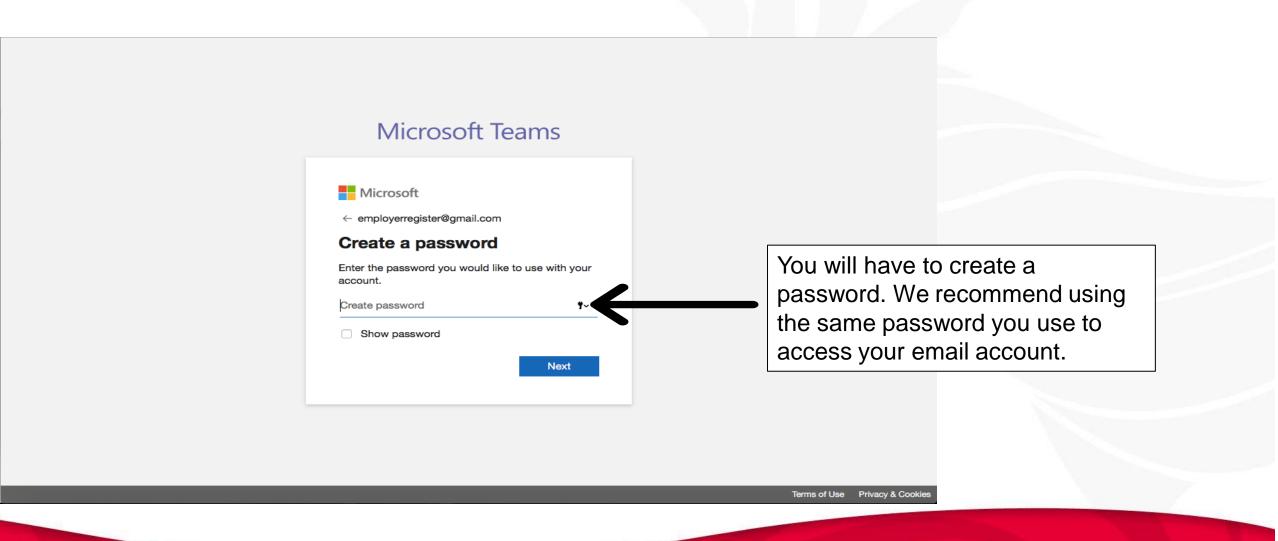

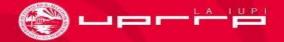

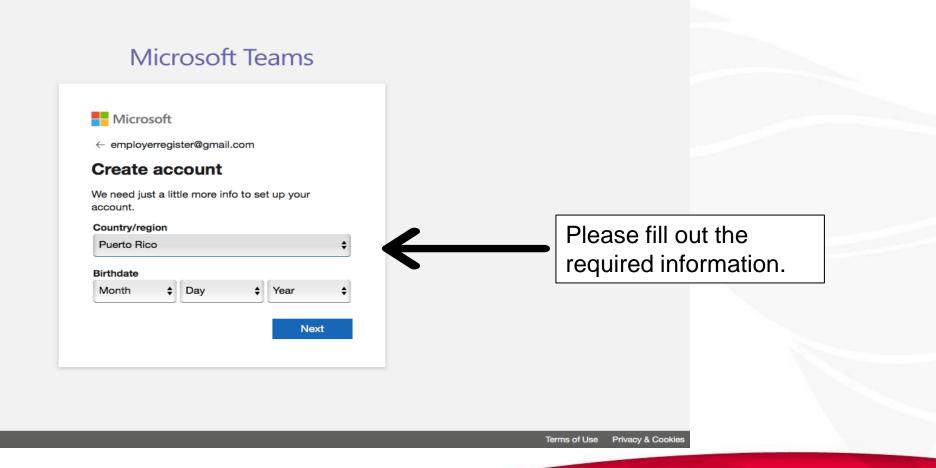

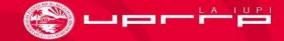

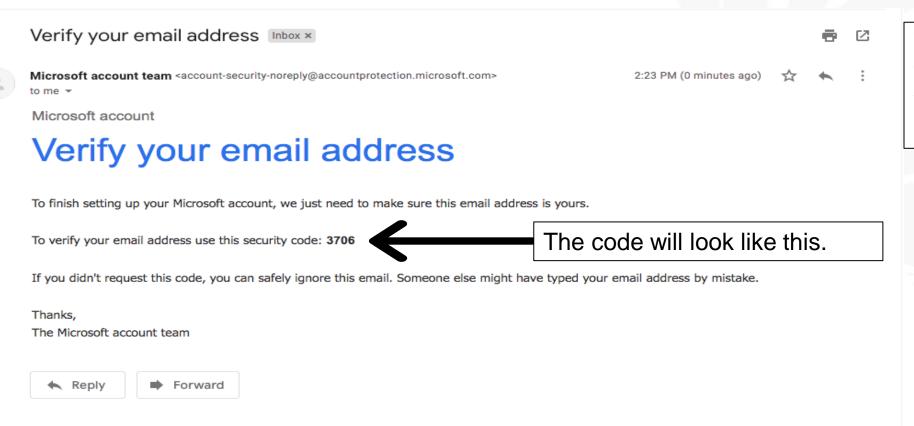

You will receive an email with a code. This is the code you will have to enter to confirm your email account.

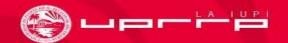

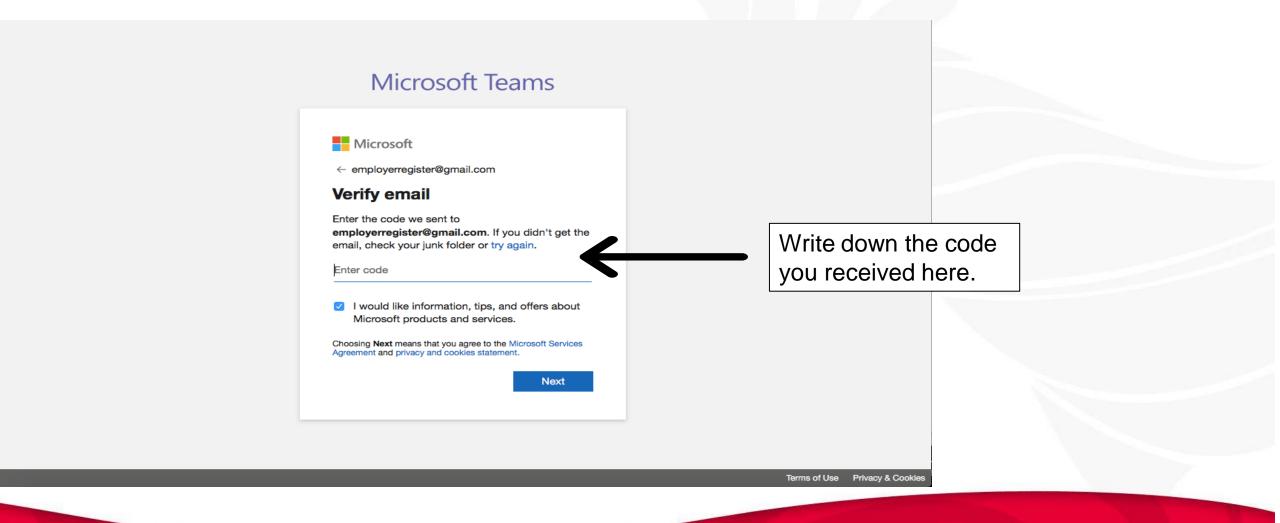

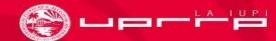

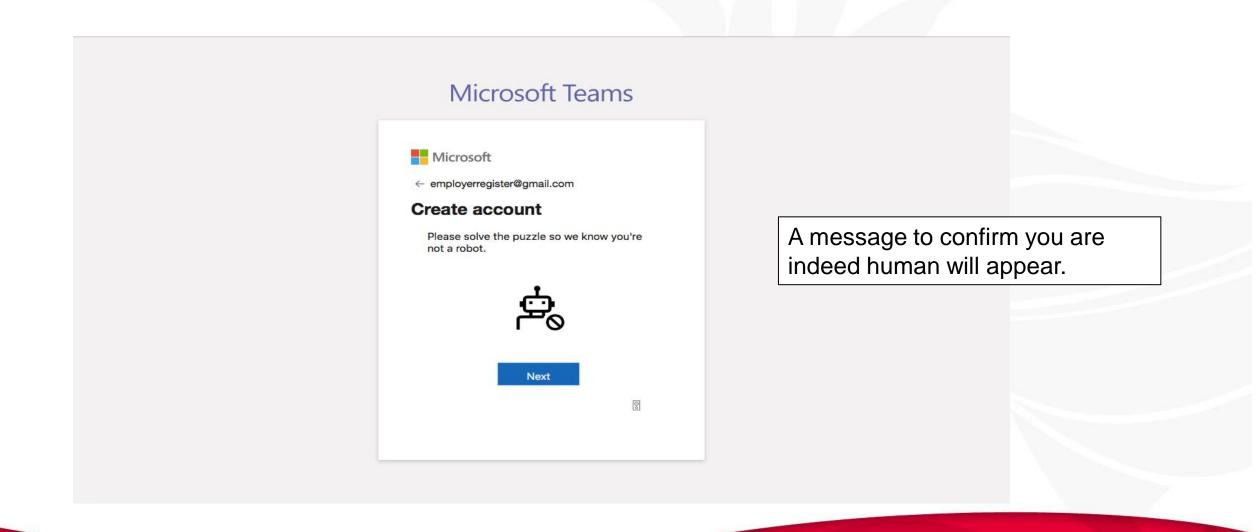

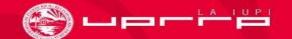

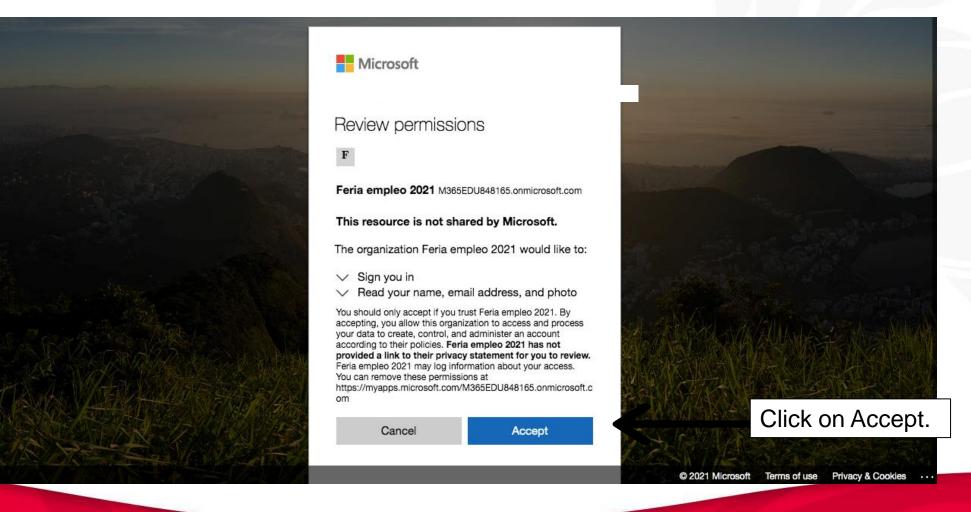

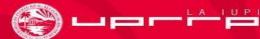

### Access to Microsoft Teams

#### Microsoft Teams

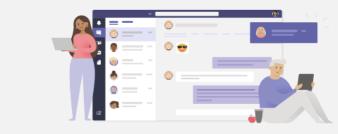

Stay better connected with the Teams desktop app

Download the Mac app

Use the web app instead

Already have the Teams app? Launch it now

A page like this one will appear on your browser.

You can either select to open Teams on your browser or download the application. We recommend downloading the application.

Privacy and Cookies Third-Party Disclosures

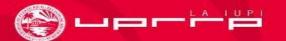

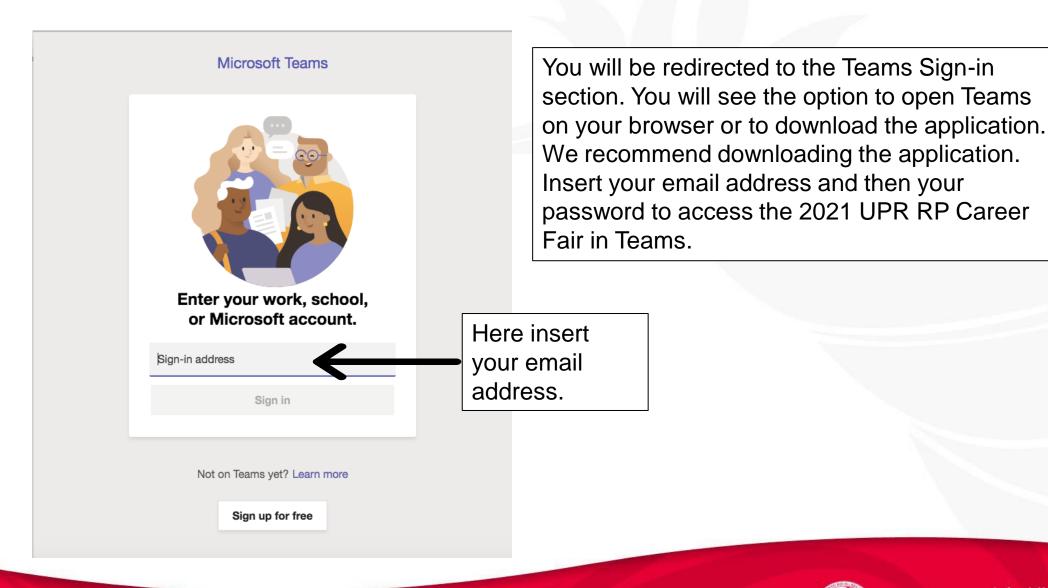

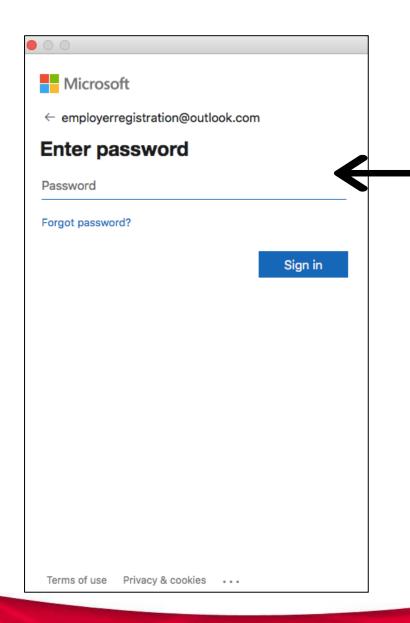

Once you provide your email address, a small window will popup to request your password.

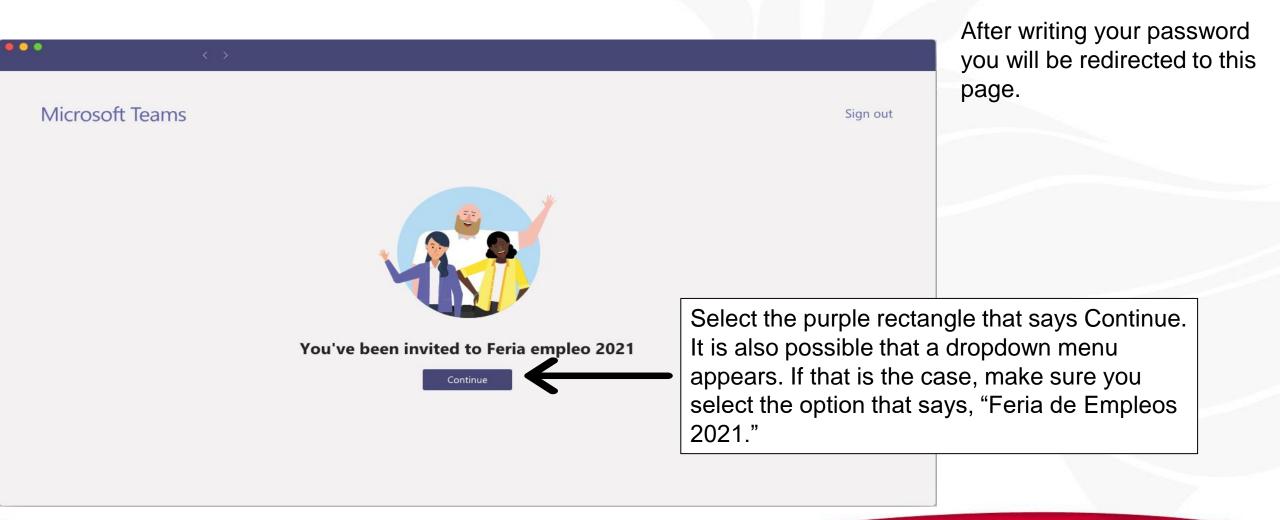

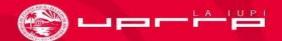

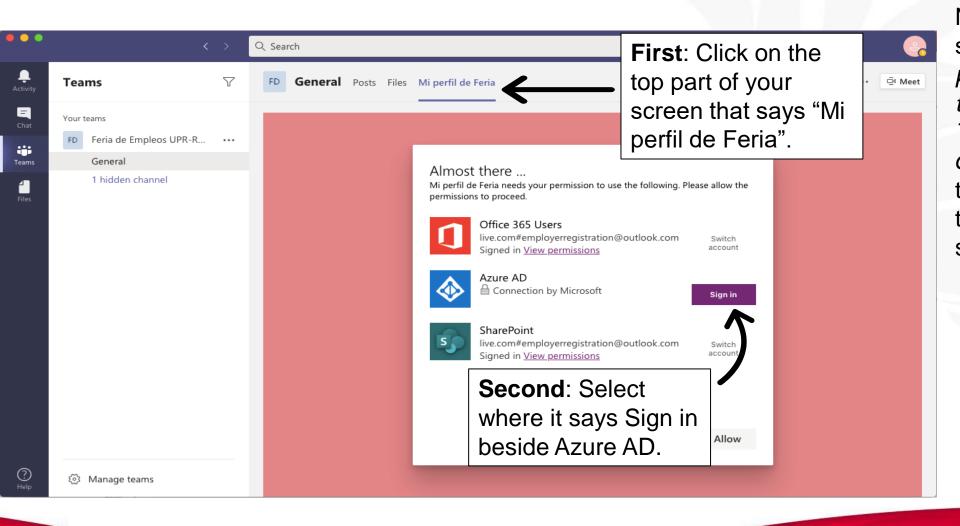

Note: If a message that says: "You'll need permissions to access this team or channel appears. Try contacting the team owner or admin", click on the top right X and then go to Activities at the top left side of your Teams window.

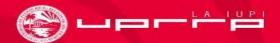

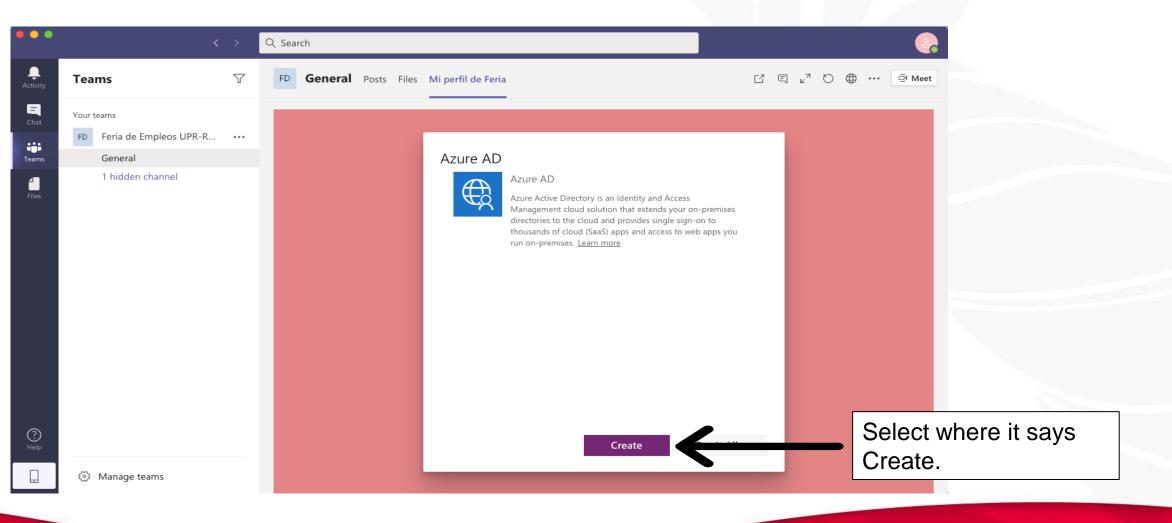

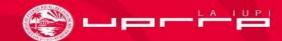

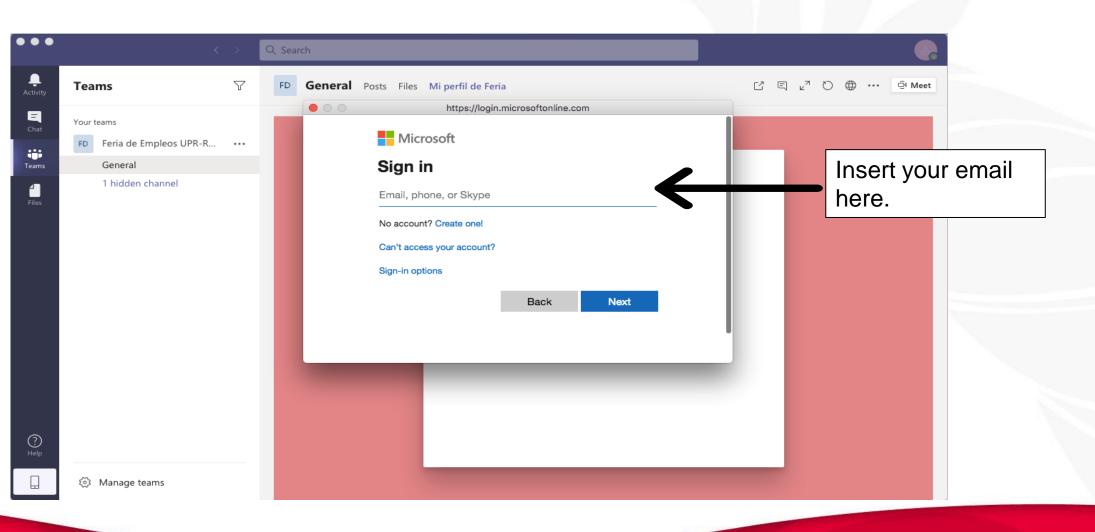

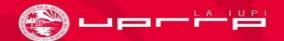

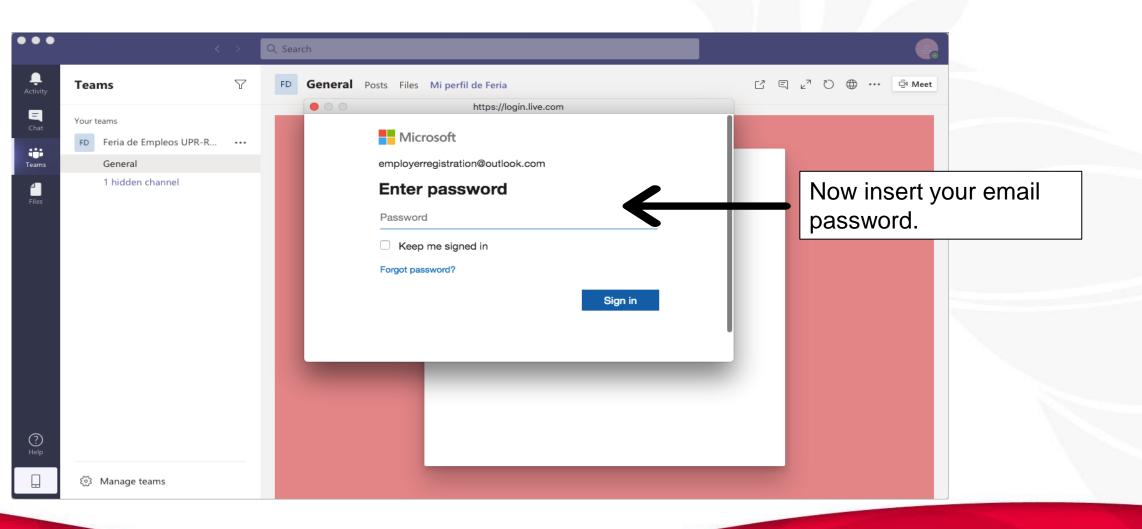

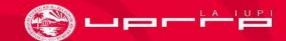

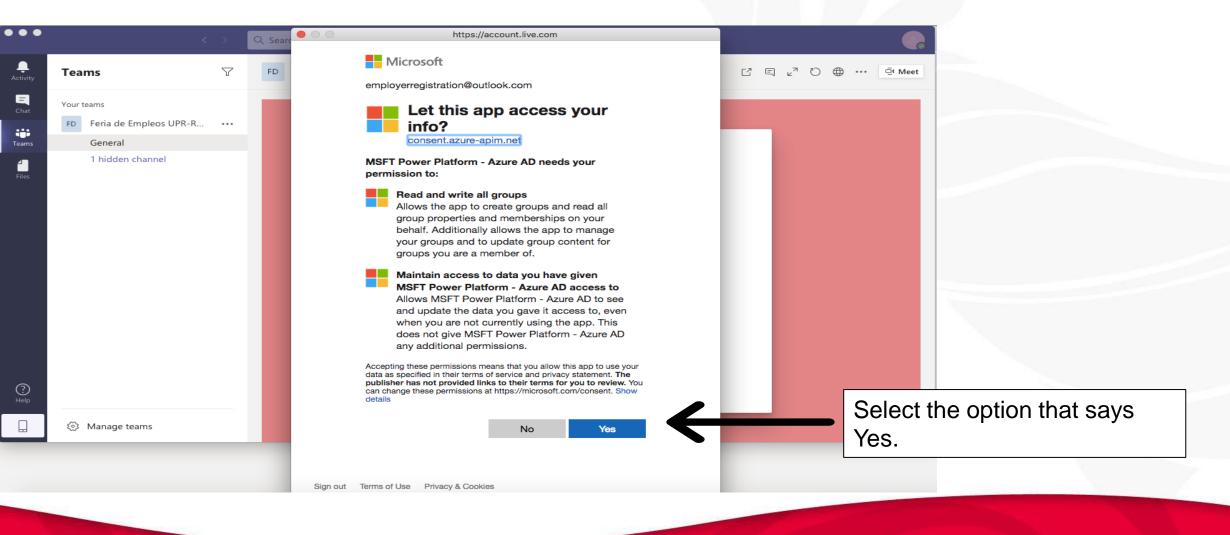

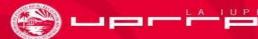

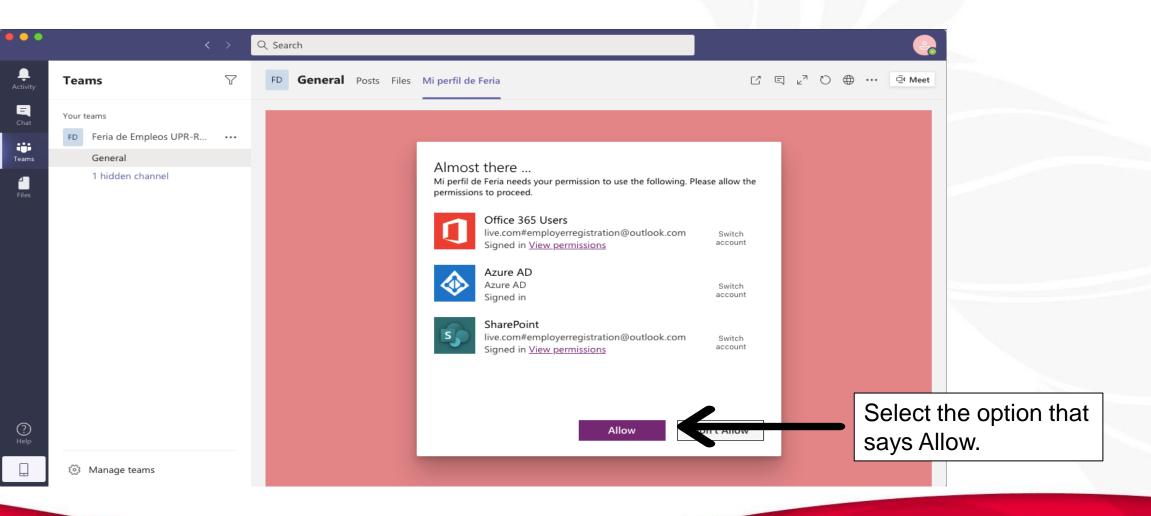

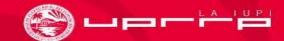

### Employer Profile for the 2021 UPR RP Career Fair

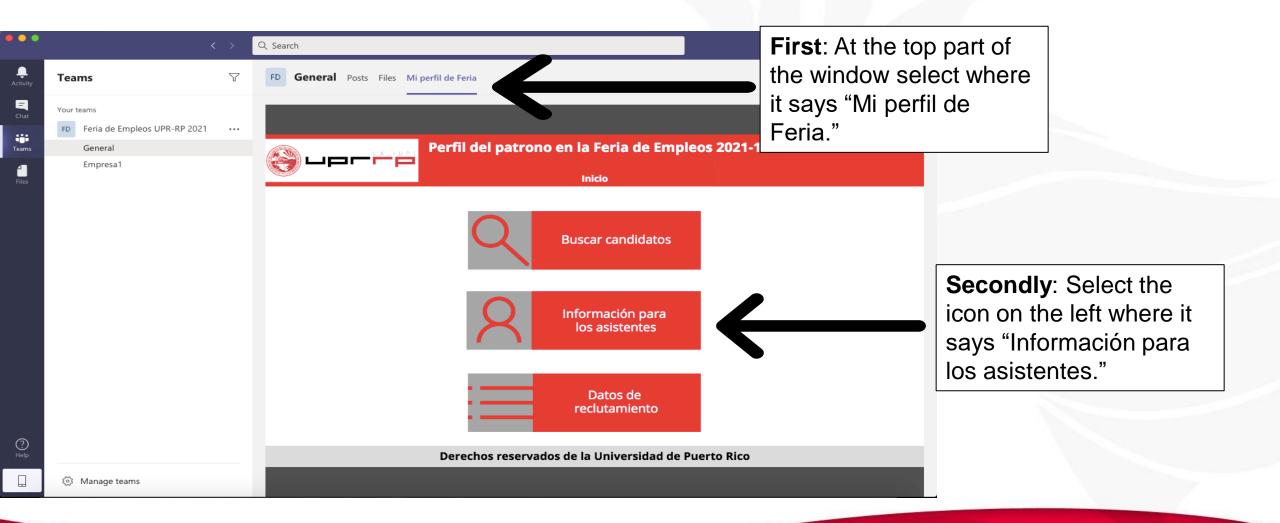

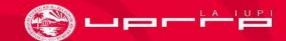

## Employer Profile for the 2021 UPR RP Career Fair

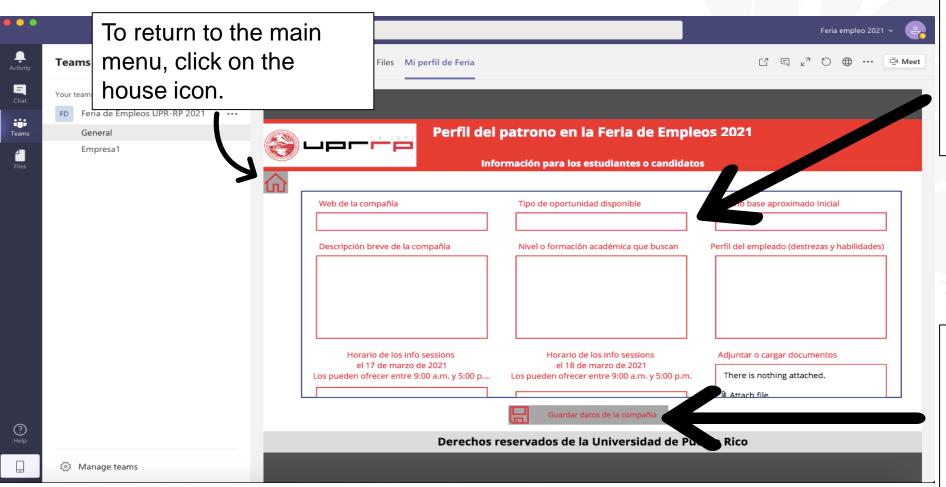

First: Provide all the requested information about your company. This information will be available to all participants and potential candidates.

Once you complete your profile, make sure to click on the floppy disk icon where it says "Guardar datos de la compañía" to save all your information.

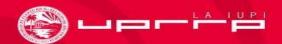

## Employer Profile for the 2021 UPR RP Career Fair

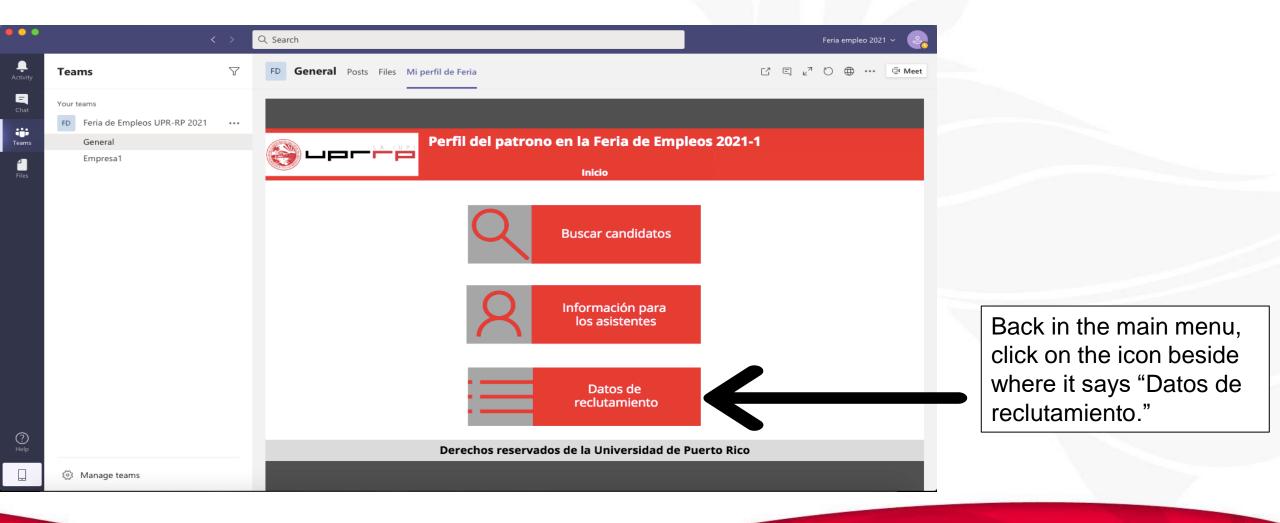

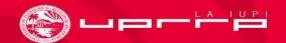

### Recruitment Information

Note: In this section you will

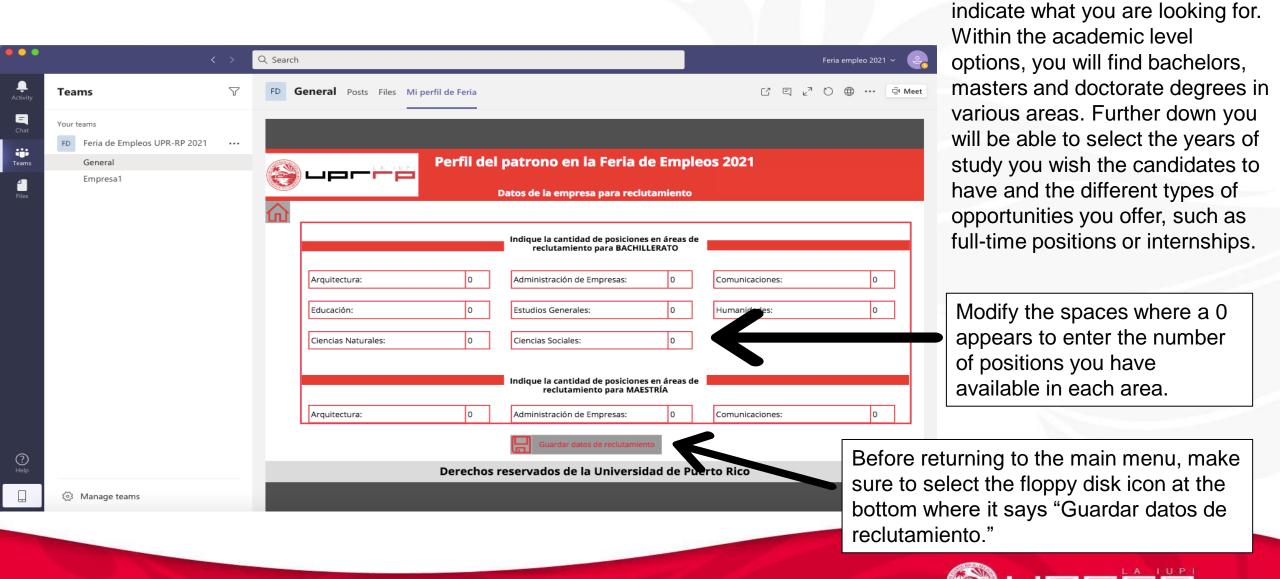

### Candidate Search

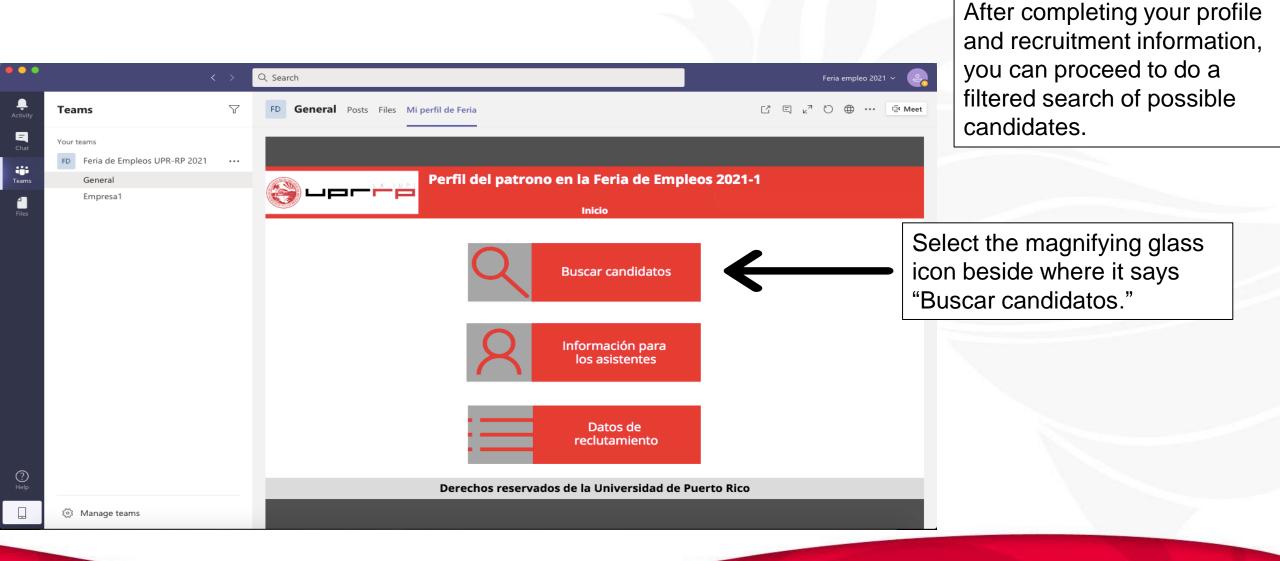

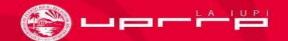

### Candidate Search

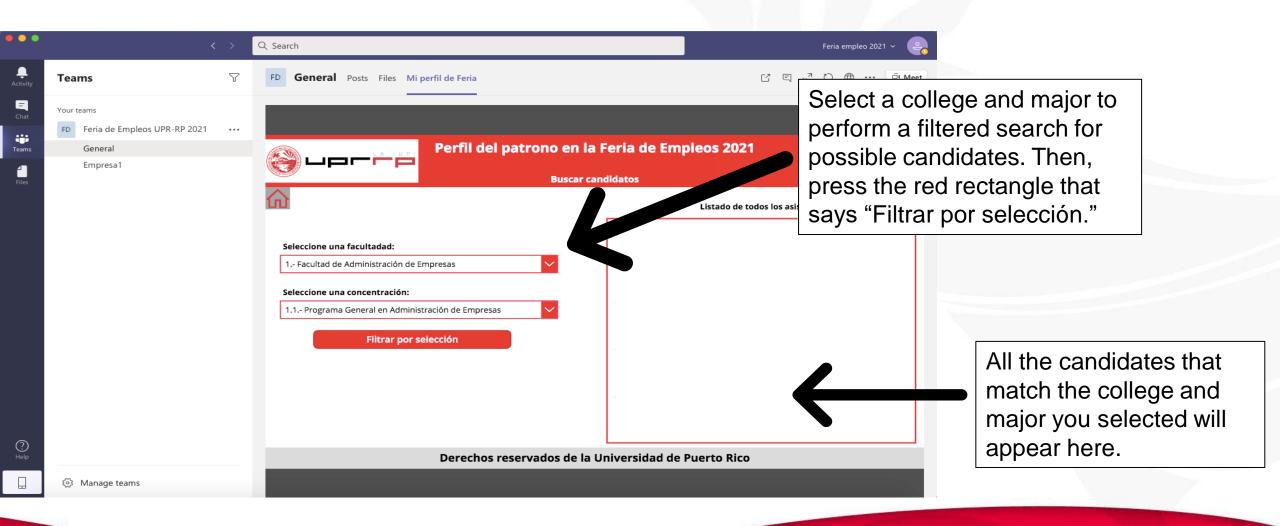

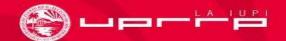